#### **USER GUIDE**

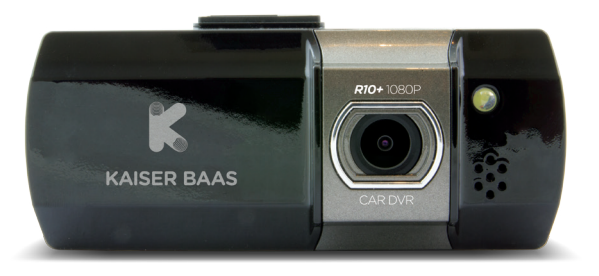

# *R10+* CAR DVR Your expert witness on board

# **KAISER BAAS**

English

# Languages English 4

English

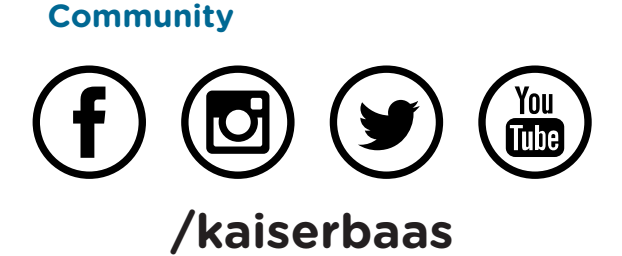

Tech support: e: helpdesk@kaiserbaas.com w: www.kaiserbaas.com/support p: Australia 1300 302 306 p: New Zealand 0800 302 306 (business hours, AEST)

### **Contents**

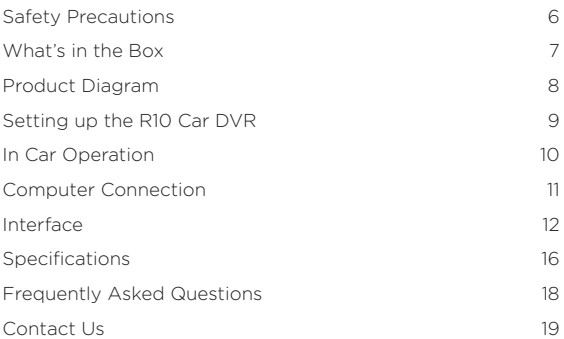

### **Safety Precautions**

Before using your R10+ Car DVR, please ensure you have read and understood all of the information below.

- Only use the provided USB-mini cable to power the  $R10+$
- Do not expose the R10+ to water, dust, oil or temperatures above 70˚c.
- Avoid leaving the R10+ in direct sunlight for prolonged periods of time.
- Please do not attempt to adjust the camera or settings whilst you are operating your vehicle.

*PLEASE OBEY ALL ROAD LAWS IN YOUR REGION WHILST USING YOUR R10+. CHECK ALL LOCAL LEGISLATION BEFORE USE.*

### **What's in the Box**

Please ensure the product package has all the following contents:

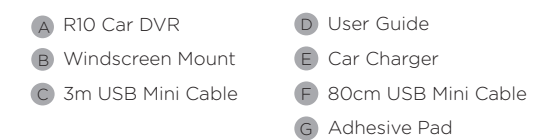

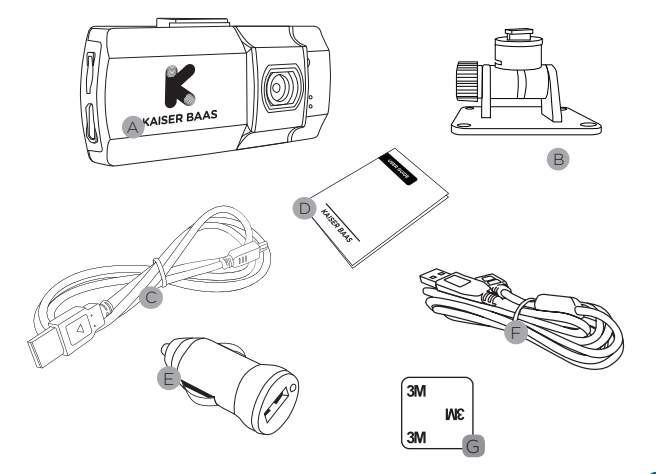

# **Product Diagram**

- **1** Wide Angle Lens
- 2 Mounting Slot 3 2.7" Display
- 4 POWER Button
- 5 MENU Button
- 6 MODE Button
- **7** UP Button 8 OK Button
- **9** DOWN Button
- 10 Micro SD Slot
- HDMI Mini Port (adapter required for HDMI) 11
- 12 AV Out Port
- 13 Mini USB Port

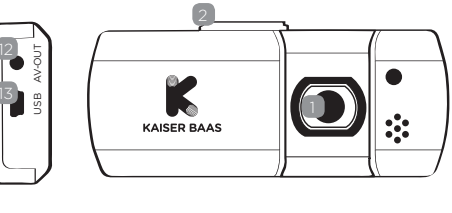

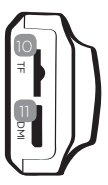

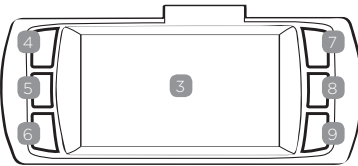

# **Setting up the R10+**

#### General

- Insert a Micro SD card into the allocated slot on the left side of the R10+. An ideal placement for the R10+ is behind the rear vision mirror.
- The R10+ will power up and start recording as soon as it receives power from the connected USB-mini power cable (i.e turning your car on)

#### Car set up

- Clean your windscreen, making sure the placement of the R10+ does not obscure the view of the driver.
- Attach the R10+ to the mount by sliding the R10+ connection from left to right along the mount connection until latched into place.
- Remove the protective layer from the 3M adhesive on the mount.
- Stick the adhesive to the inside of the front windscreen in the desired position. Press for 30 seconds to ensure that the R10+ is mounted securely.
- Adjust the pivot connection to ensure that the R10+ is correctly angled.
- Finally connect the R10+ to power using the 3m USBmini power cable and the USB car charger, make any final adjustments to placement as necessary.

### **In Car Operation**

The R10+ is optimised to use a Class 6 Micro SD card (not included) with at least 8GB of free space. For best results please use a Class 6 Micro SD card.

- The internal G-sensor will register any impacts and will log them as an 'Event'. These 'Event' files will be stored in the RO file and will not be recorded over by regular footage. These files need to be manually deleted from your Micro SD card by connecting your R10+ to your computer or by formatting the Micro SD card.
- For more information on the R10+ interface please see page 12

#### **Computer Connection**

- Either connect the R10+ via the USB-mini cable, or insert the Micro SD card (not included) to your computer via an SD card adapter.
- Select "Mass Storage" mode to access files.
- R10+ will appear as an external storage device.
- Video files will be kept in a directory within the external storage under the directory titled VOLUME1/CARDV/ MOVIE (Event files will be moved to the RO file)
- Click on any of the video files for playback.

#### **Interface**  Recording/Viewfinder screen

From this screen you can manually start and stop recording using the OK button. You can also navigate to the menu screen by using the MENU button. Cycle through the Recording and Video Playback modes using the MODE key. To cycle through these modes you will need to ensure that the camera is not recording. In Photo mode the UP and DOWN buttons are used to control the zoom function.

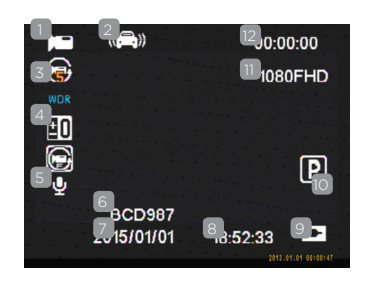

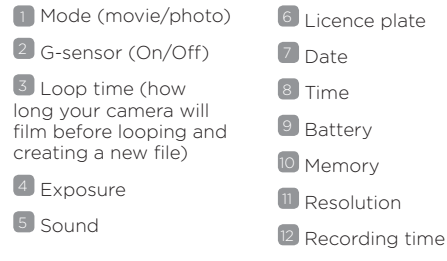

#### Playback

In this screen the UP and DOWN buttons are used to navigate through files and the OK button is used to play back files. The MODE button is used to navigate back. Once a video is playing, the UP and DOWN buttons are used to control the volume and the OK button pauses. The MODE button stops the video.

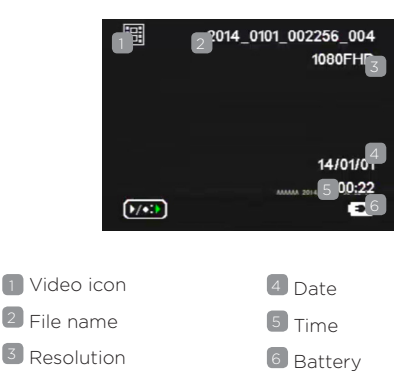

#### Menu

The R10+ menu can be accessed by pushing the MENU button. The MENU button can then be used to cycle through the different menus. The UP and DOWN buttons are used to navigate though the sub-menus and the OK and MENU buttons are used to select and navigate back respectively.

English

#### Film menu

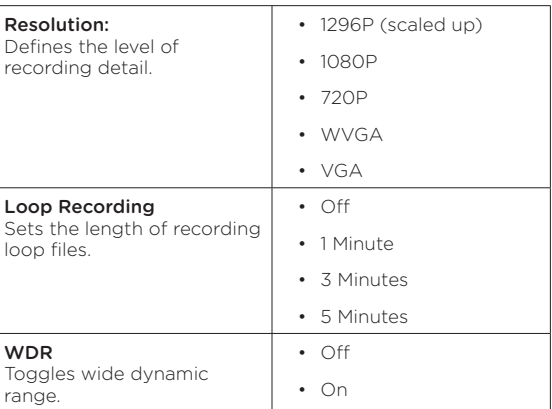

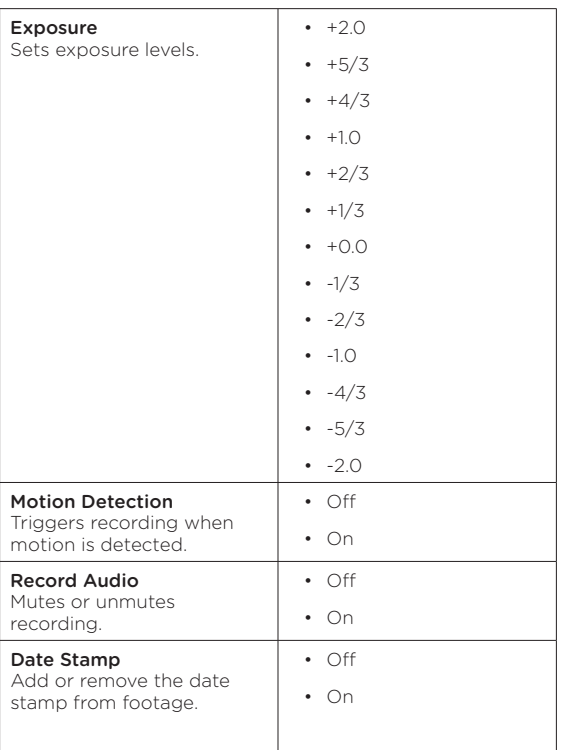

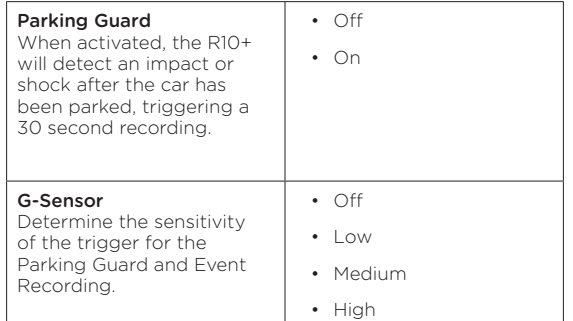

**Camera Settings Menu**<br>In the menu, push the MENU button a second time to navigate to the camera settings menu.

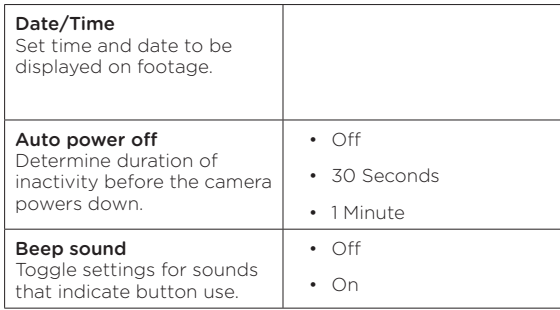

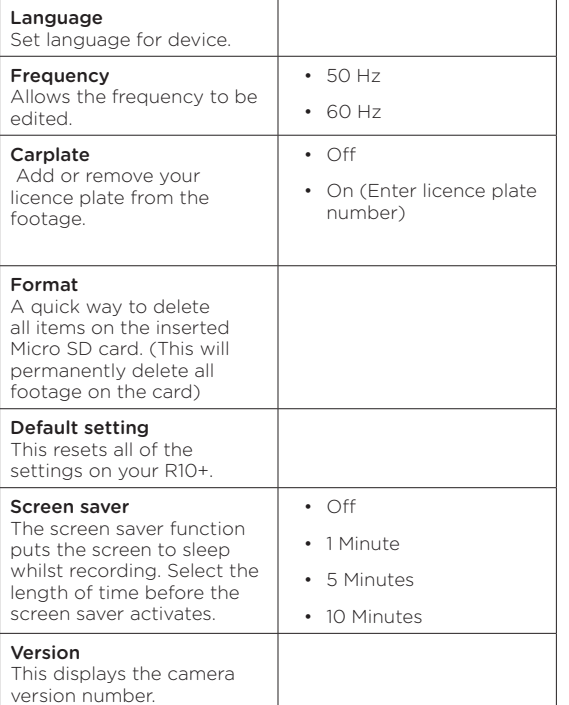

# **Specifications**

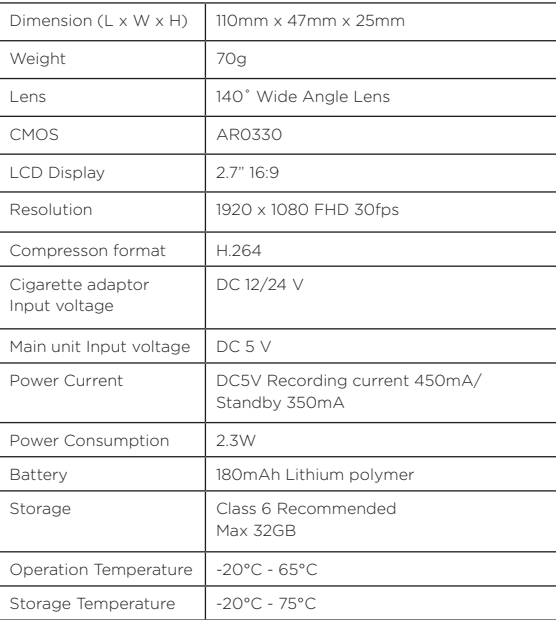

# **Frequently Asked Questions**

#### Q. The image is blurry.

A. Try repositioning the camera. For best results, try and aim the camera through a section of the windshield that is not overly curved or angled, as this can cause a blurring effect.

#### Q. My device will not record.

A. Please ensure that you have your R10+ connected to a power source using the supplied USB-mini power cable and that you have a Micro SD card inserted that is Class 4 (ideally Class 6) or above and 32GB or below.

#### Q. My HDMI cable will not fit in the HDMI socket on the camera.

A. The socket at the top of the R10+ is a mini HDMI port and requires a mini HDMI adapter (not included) for use with HDMI cables.

#### Q. I can't delete files off of my Micro SD card using the R10+ settings.

A. It may be that the file that you are trying to delete has been flagged as an "Event" file by the R10+ G-sensor. These files can only be deleted by connecting your R10+ to a computer, or by formatting your Micro SD card.

# **Contact Us**

Having trouble setting your R10+ Car DVR up?

Please contact us. No question too big or small and we are more than happy to help.

Please visit: www.kaiserbaas.com/support

Or email: helpdesk@kaiserbaas.com

For further information please visit:

www.kaiserbaas.com

Tech support: e: helpdesk@kaiserbaas.com w: www.kaiserbaas.com/support p: Australia 1300 302 306 p: New Zealand 0800 302 306 (business hours, AEST)

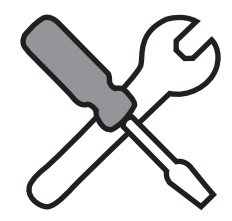

20

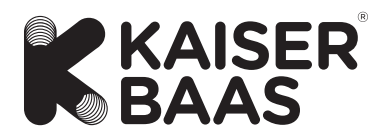